**H-215** is equipped with a computer, projector, document camera and A/V control system with sound. The projection surface is also an interactive whiteboard and can be written on using a dry erase marker.

- The **computer** is located on the adjustable arm **behind the monitor.**
- If the computer screen is blank, move the mouse to wake it up. If it does not respond, press the power button located on the front of the computer.
- Log in by typing your network name and password.
- **REMEMBER TO LOG OUT WHEN YOU ARE FINISHED.**

The control for the **projector power**, **volume** and **input source** is located on the wall to the right of the instructor console.

If you wish to connect other devices to the projector, use the HDMI cable on the console and press the

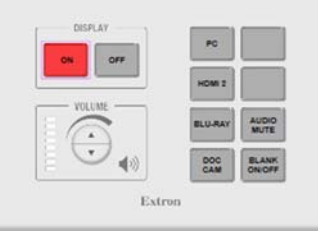

**HDMI 2** button on the controller. Adapters for most model laptops are attached to the HDMI cable.

 Additional **USB ports** can be located on the lower left side of the computer screen.

The **Blu‐Ray** player is located on the underside of the console top on the right.

The instructor console is equipped with a **height adjustment control**. The adjustment handle is located on the underside of the top surface on the left.

Instructions on how to use the Interactive whiteboard features are on the reverse side of this instruction sheet.

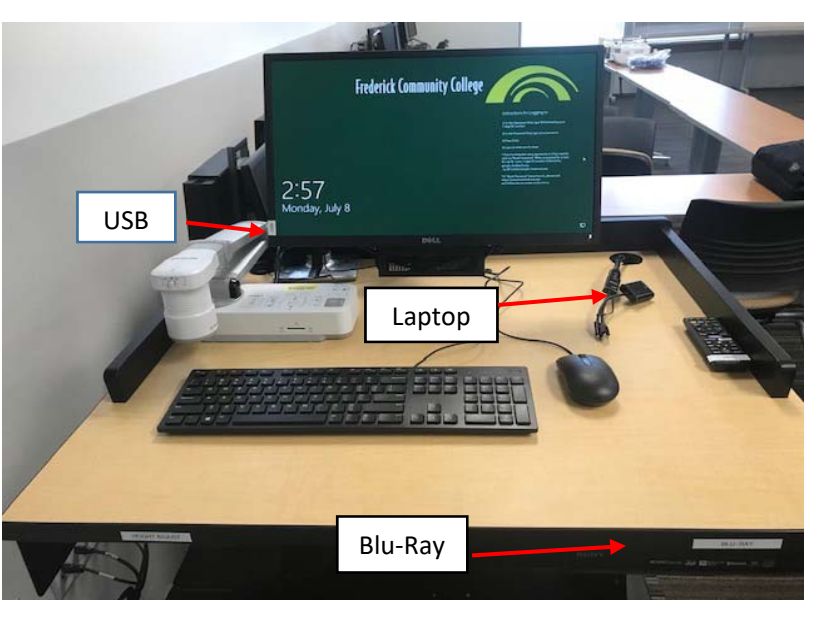

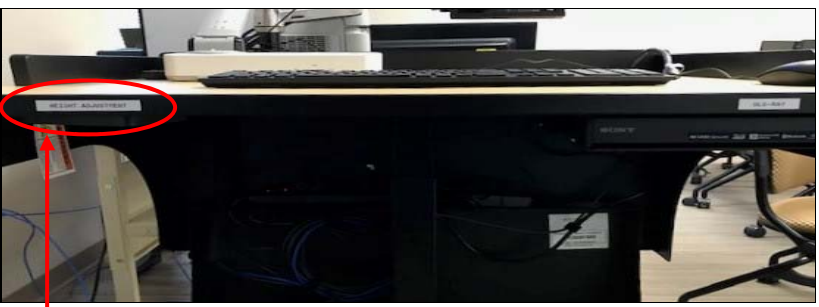

 $\blacktriangleright$  To adjust the height of the console, grasp the adjustment handle and squeeze towards you to release the mechanism. You can then raise or lower the console to desired height.

If you require any software or hardware that is not installed in this classroom, Please contact your office manager.

For immediate technical assistance, please call the **I.T. Service desk at X3333** from a campus phone or the red help phone in your classroom or by calling **301.846.2509.** 

For any non‐urgent issues, please submit a ticket using the desktop icon or (**https://servicedesk.frederick.edu**) using your FCC username and password.

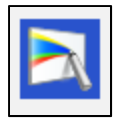

Start Easy interactive tools by clicking the icon on your desktop. You can also double tap on the icon at the board using the interactive pen.

The Interactive pen will function as a mouse as well as a pen for annotations.

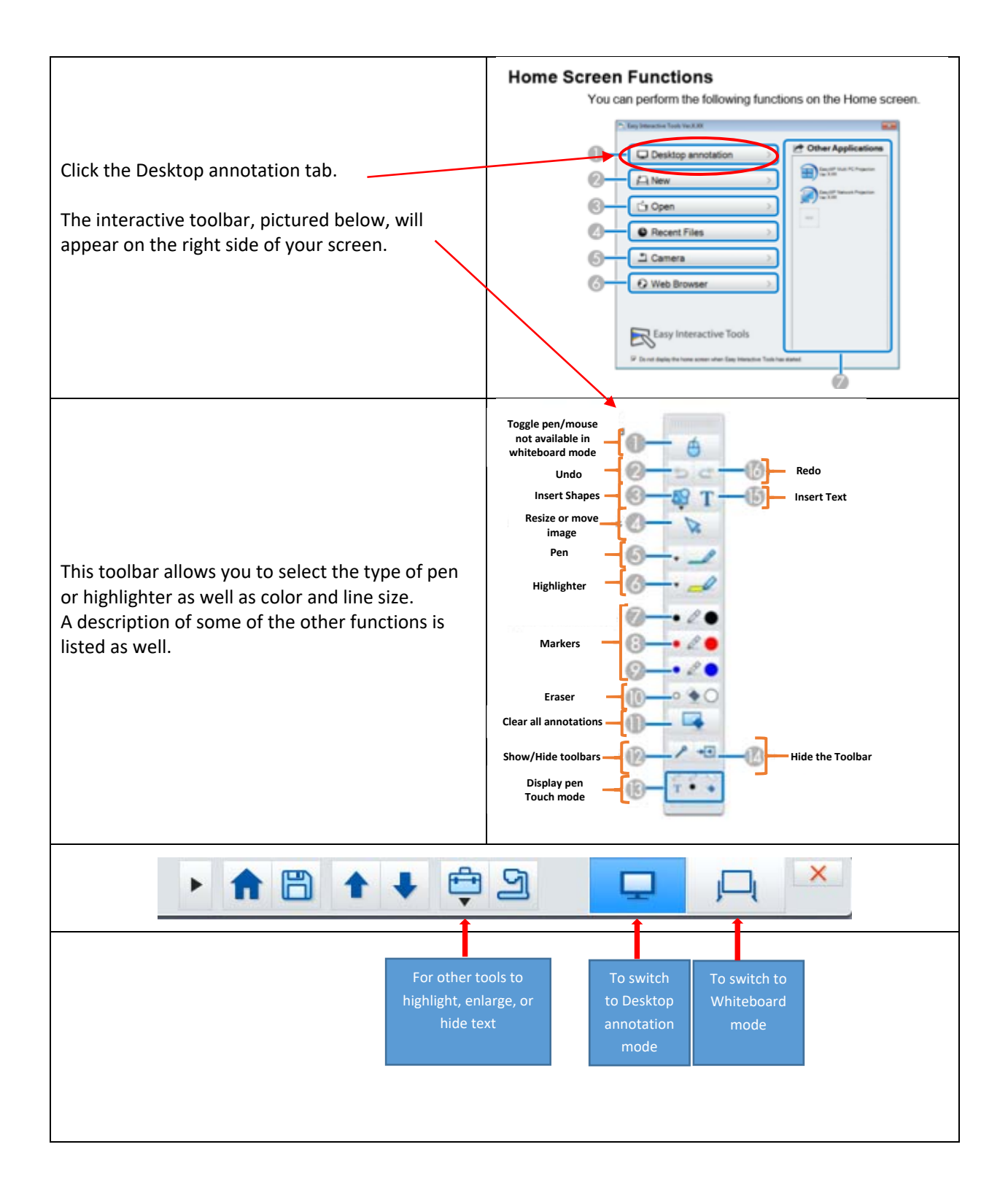